# **Anleitung zur Einrichtung einer E-Mail Weiterleitung**

Diese Anleitung zeigt Ihnen, wie Sie mit Outlook 2010 eine Weiterleitung einrichten. Nachrichten an Sie können an eine andere E-Mail Adresse, welche Sie angeben, weitergeleitet werden.

### **1.Schritt**

Starten Sie Microsoft Outlook 2010 und wählen Sie im Menü **Regeln** den Punkt **Regeln und Benachrichtigungen verwalten**…

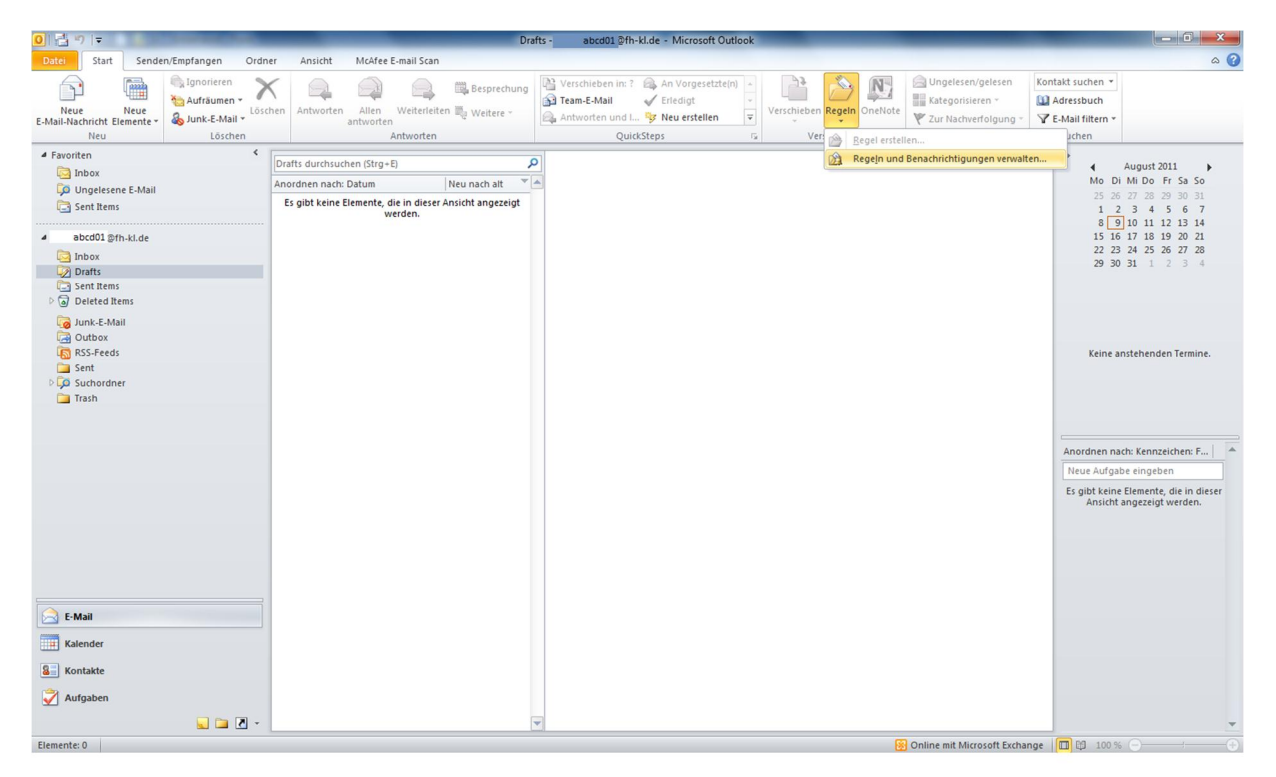

#### **2.Schritt**

Mit einem Klick auf die Option **Neue Regel…** , sollte sich nun der Regel-Assistent öffnen.

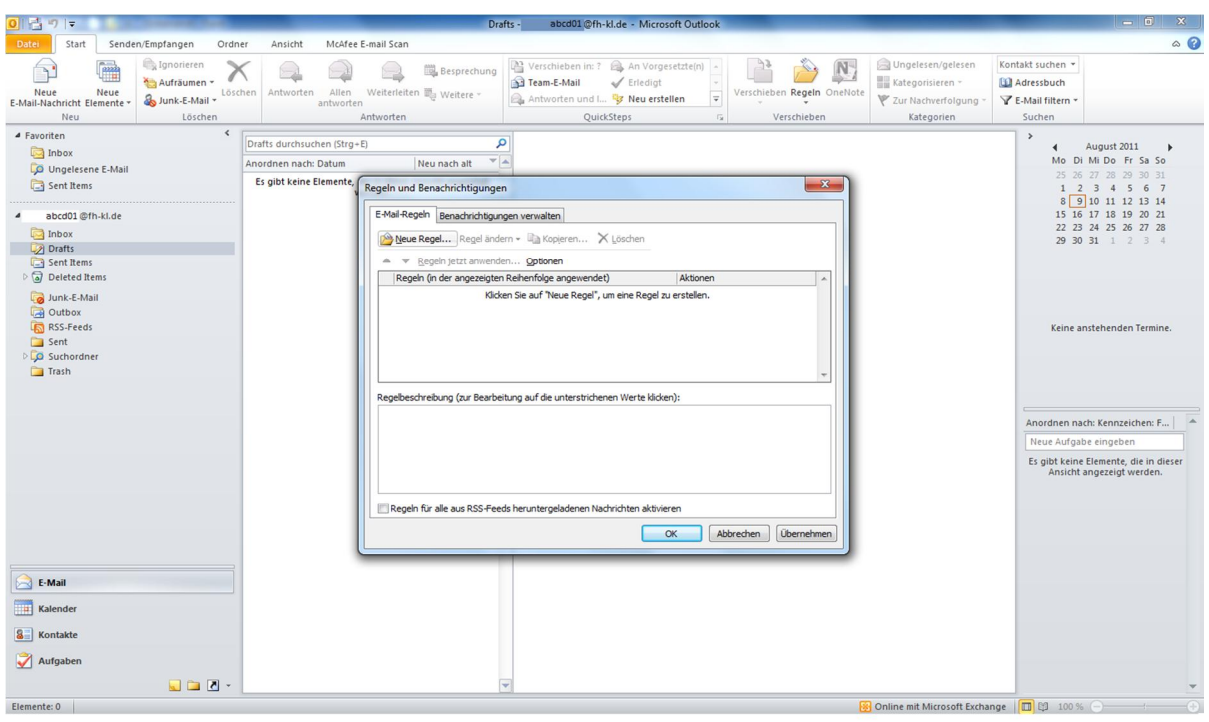

In diesem Regel-Assistenten klicken Sie auf **Regel auf von mir empfangene Nachrichten anwenden**  und anschließend auf **weiter**.

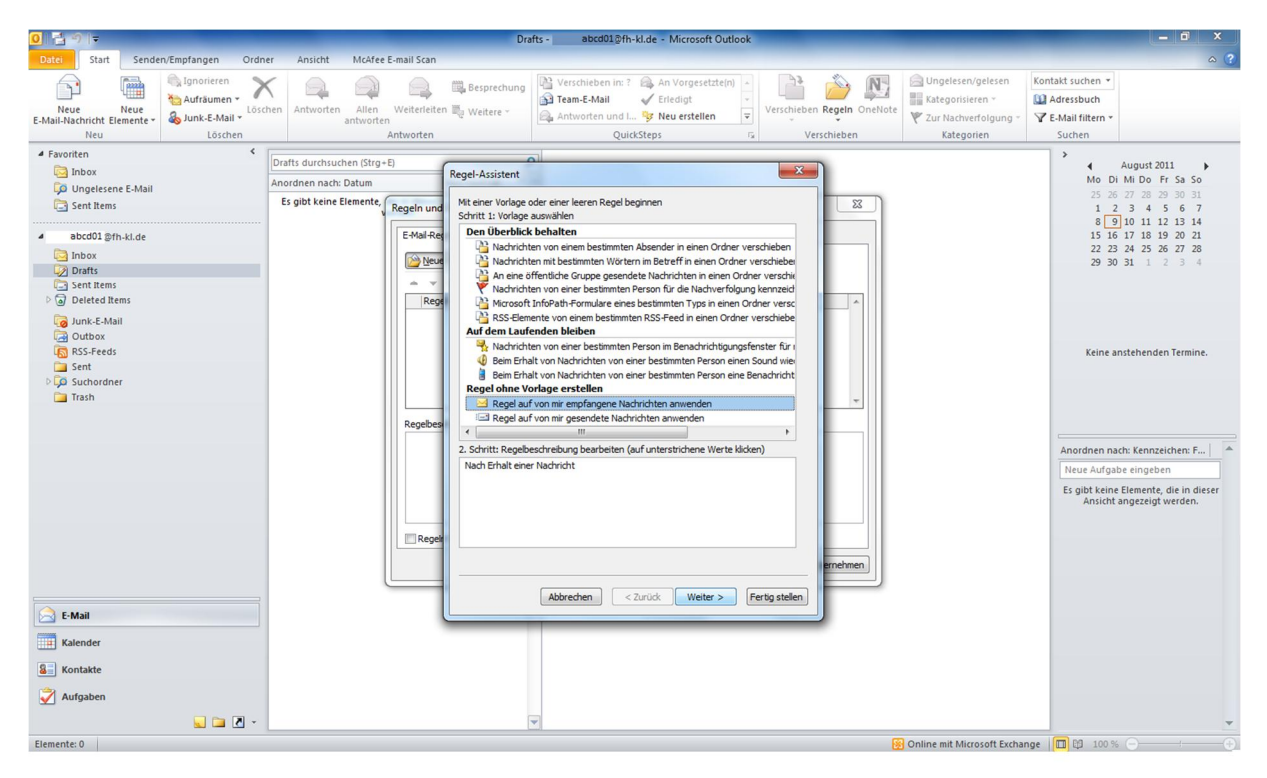

#### **4.Schritt**

Klicken Sie jetzt auf weiter. Nun sollte Outlook 2010 eine Bestätigung verlangen, ob diese Regel auf alle Nachrichten die Sie ab jetzt gesendet bekommen anwenden möchten. Diese Bestätigung können Sie akzeptieren.

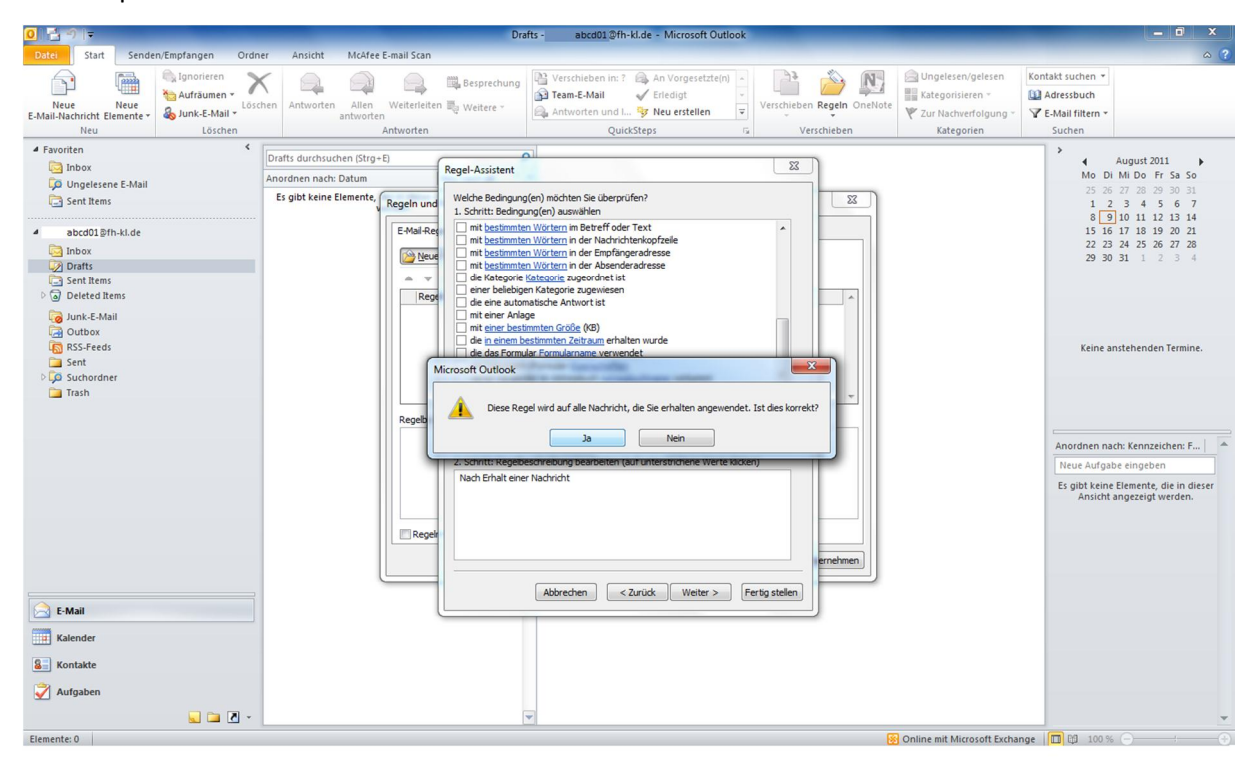

Wählen Sie die Option **diese an eine Person/öffentliche Gruppe weiterleiten** aus. Drücken Sie nun auf den Link **eine Person/öffentliche Gruppe** im unteren Bereich des Regel-Assistenten.

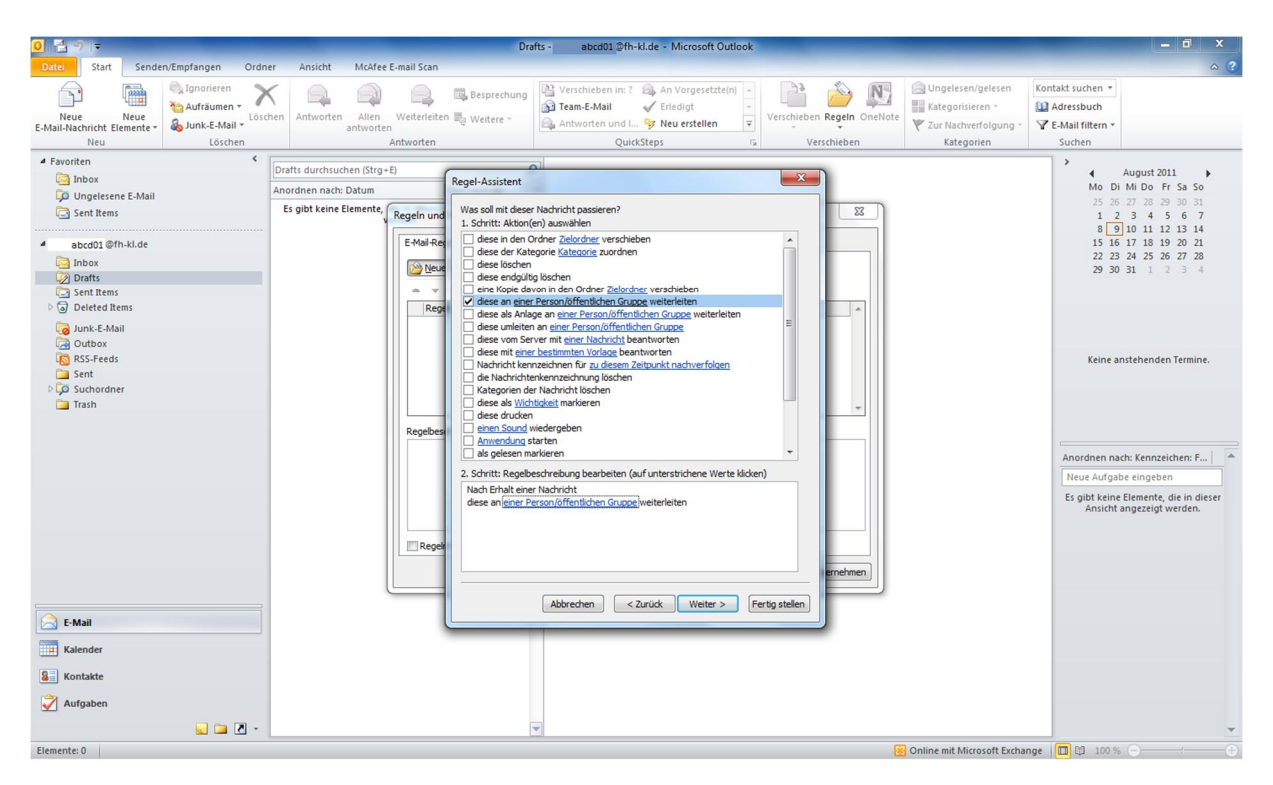

## **6.Schritt**

Geben Sie nun die E-Mail Adresse der Person, dem Sie Ihre E-Mails weiterleiten möchten, an.

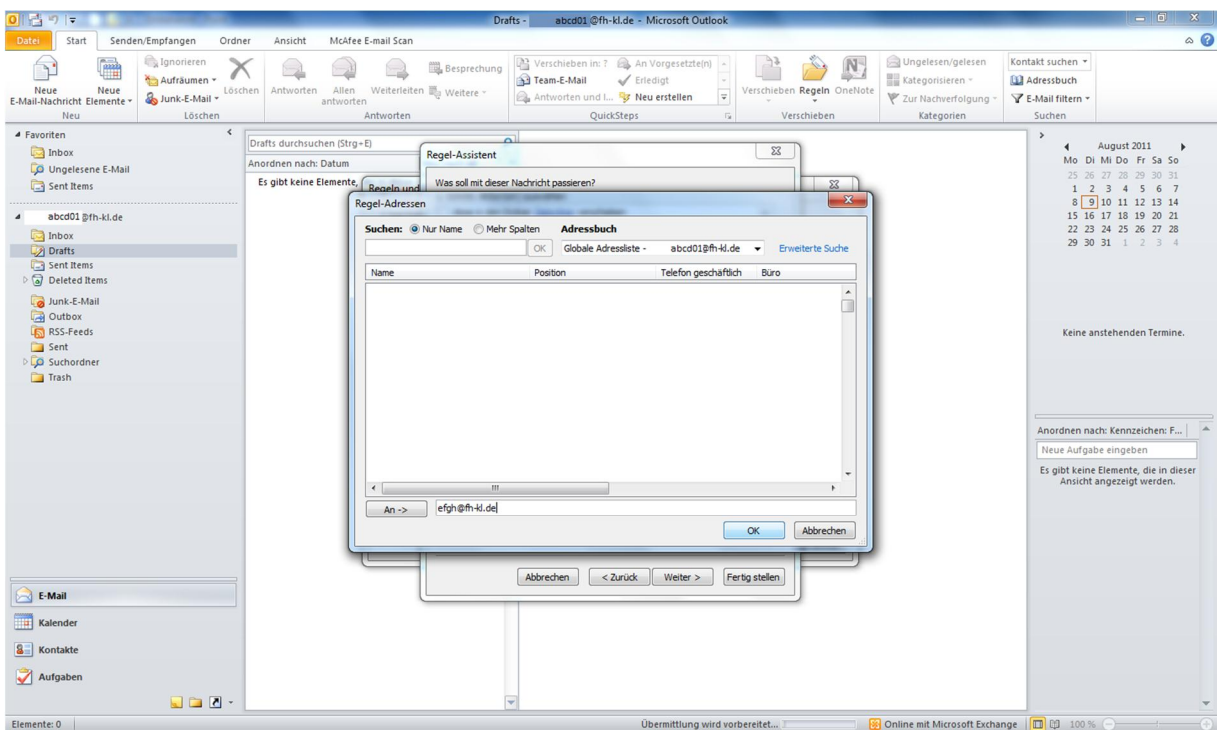

Nun sollten Sie auf den **Weiter** Button klicken.

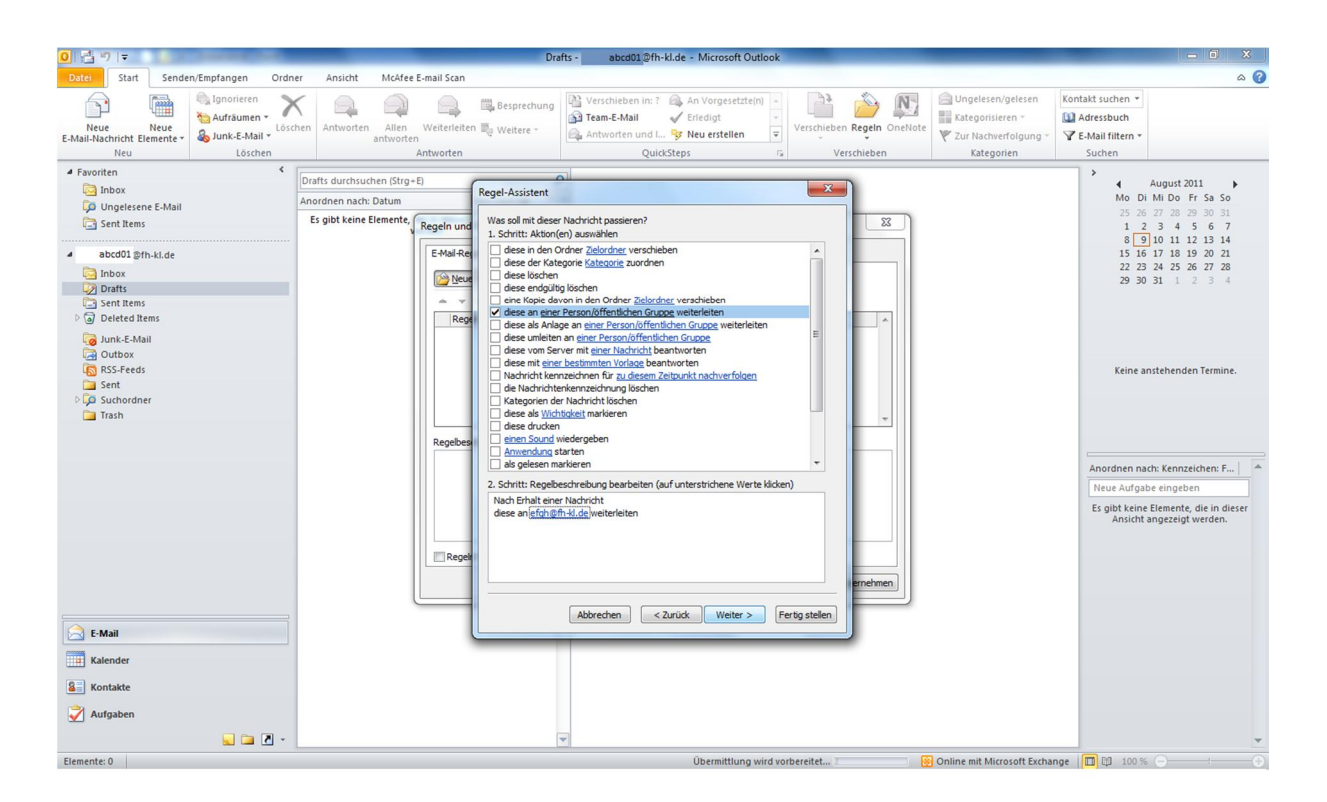

## **8.Schritt**

Wenn Sie Ausnahmen bei Ihrer E-Mail Weiterleitung einstellen möchten, können Sie dies hier tun. Andersfalls drücken Sie auf **Weiter**.

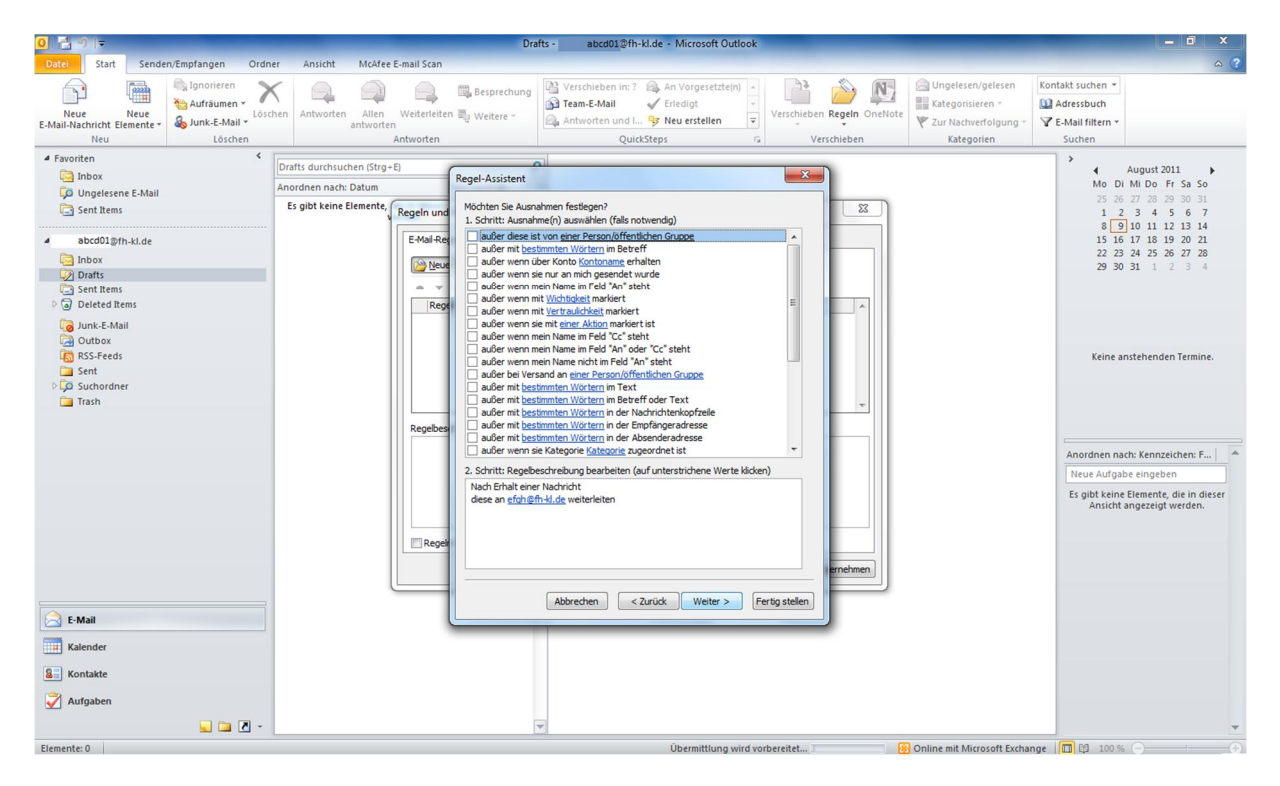

Falls Sie dies wünschen können Sie in diesem Bereich, Ihrer Regel einen Namen geben. Bevor Sie fortfahren sollten Sie sich vergewissern, dass bei **Diese Regel aktivieren** ein Haken gesetzt ist. Klicken Sie danach auf **Fertig stellen**.

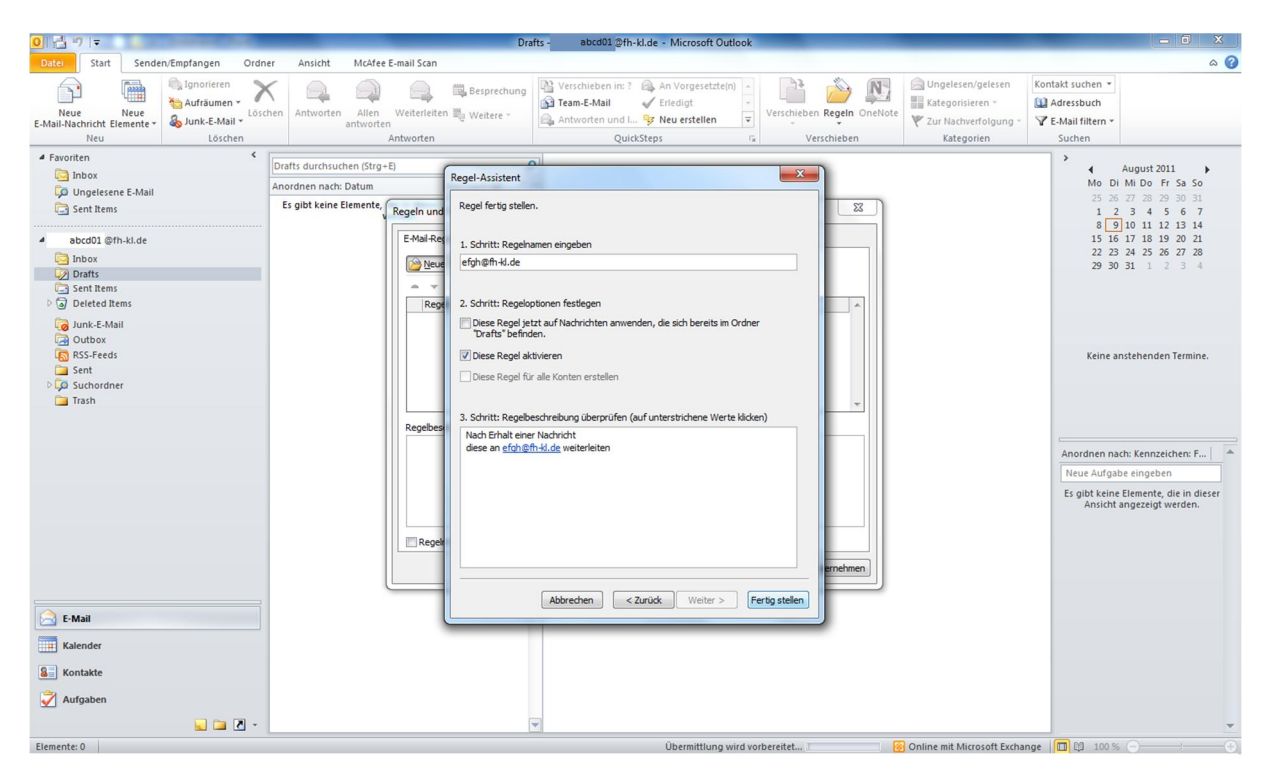

### **10.Schritt**

In diesem letzten Schritt müssen Sie zuerst auf **Übernehmen** drücken und danach auf **OK**. Ab jetzt sollten Ihre E-Mails weitergeleitet werden.

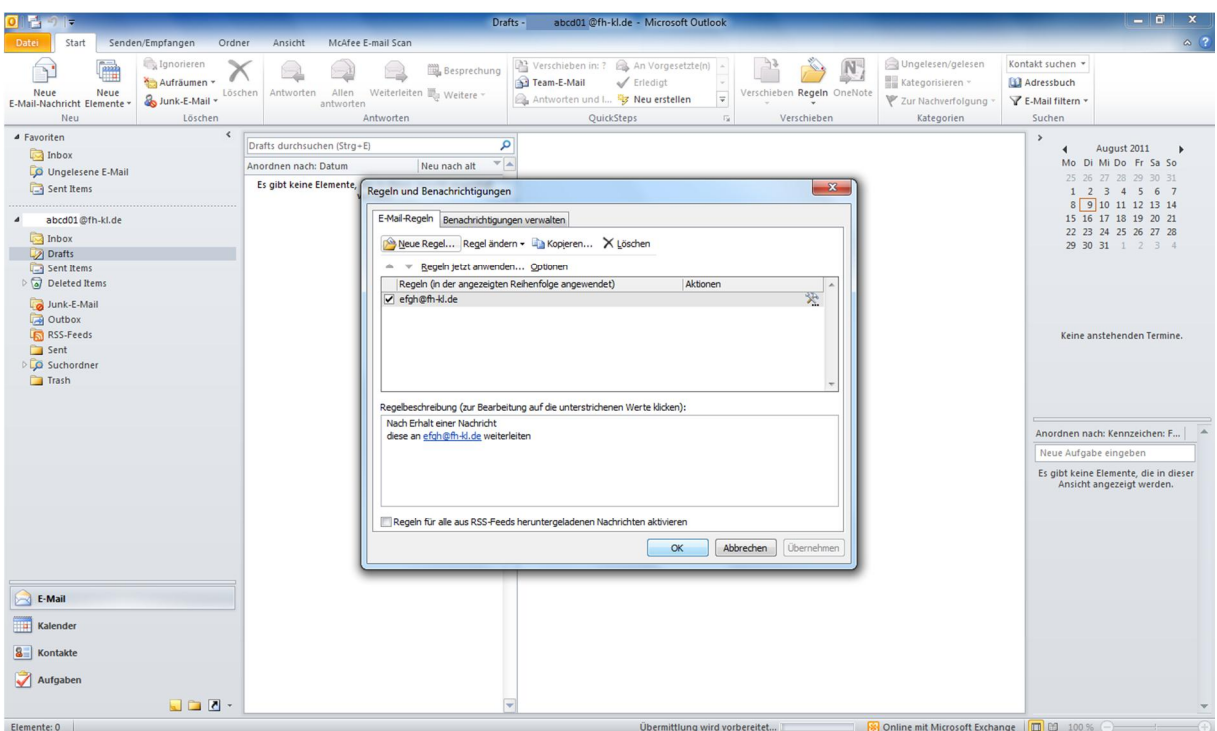

Sie sollten nicht vergessen, dass Ihre E-Mails ab jetzt solange weitergeleitet werden bis Sie diese Regel wieder löschen bzw. deaktivieren. Hierzu müssen Sie nur Schritt 1 wiederholen und anschließend auf den **Löschen** Button klicken. Zum Schluss sollten Sie diese Regeländerung mit einem Klick auf **Übernehmen** speichern.

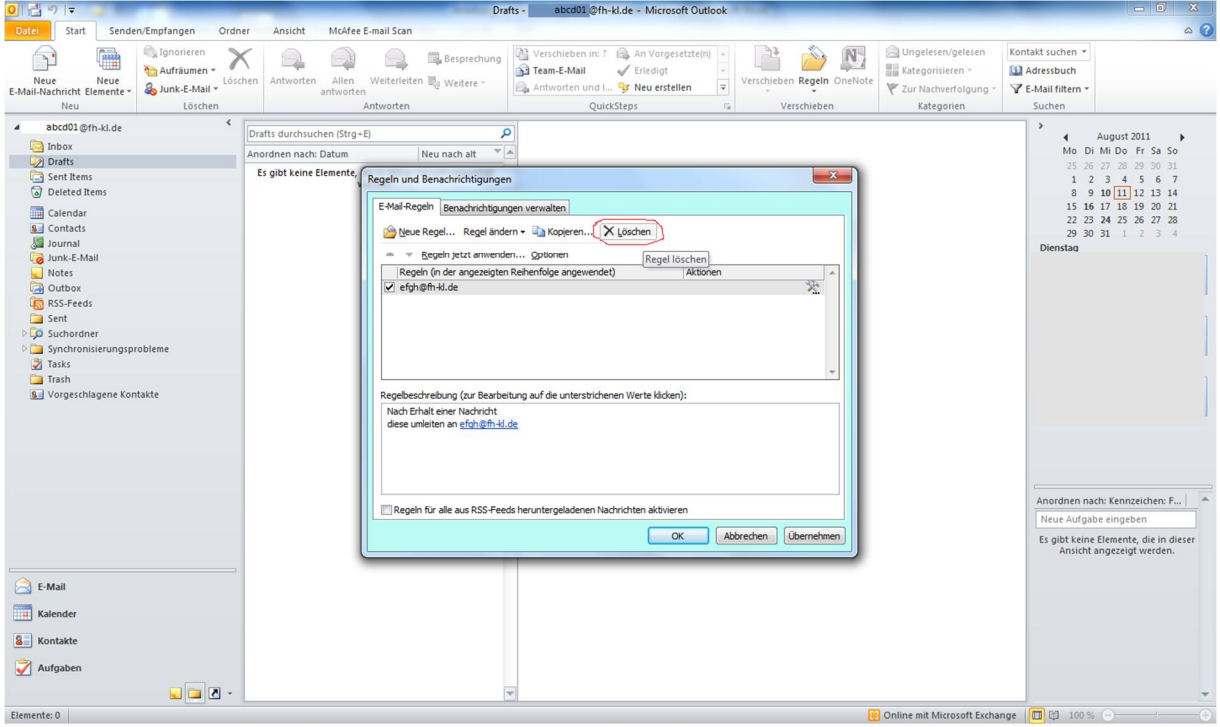